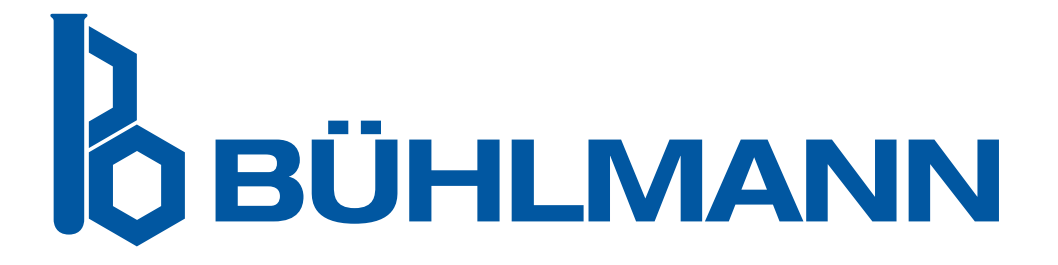

# Quantum Blue® Connect Software User Manual

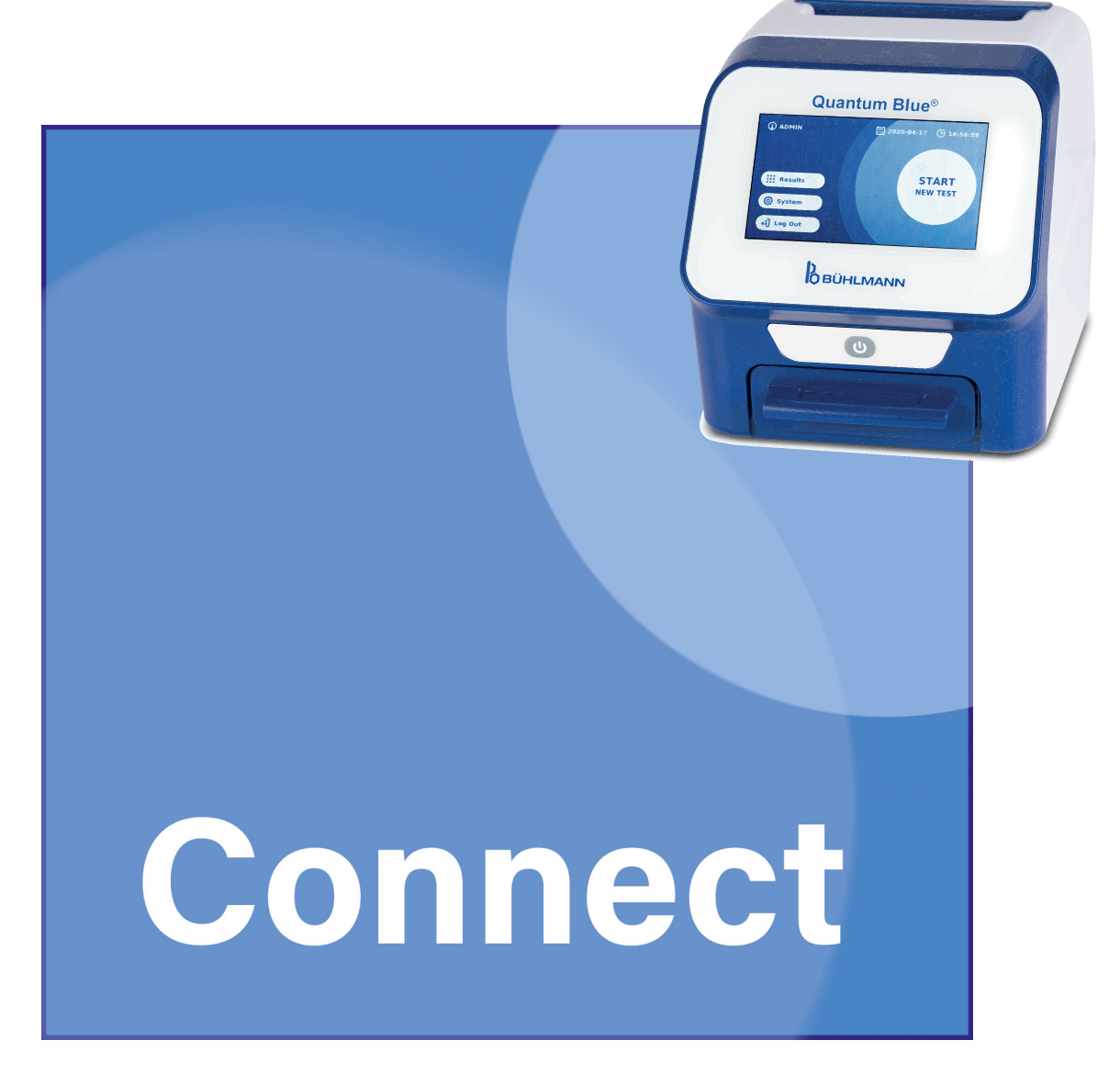

Installation and operation instruction for network administrators and users of Quantum Blue® Connect Software.

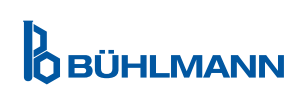

# **TABLE OF CONTENT**

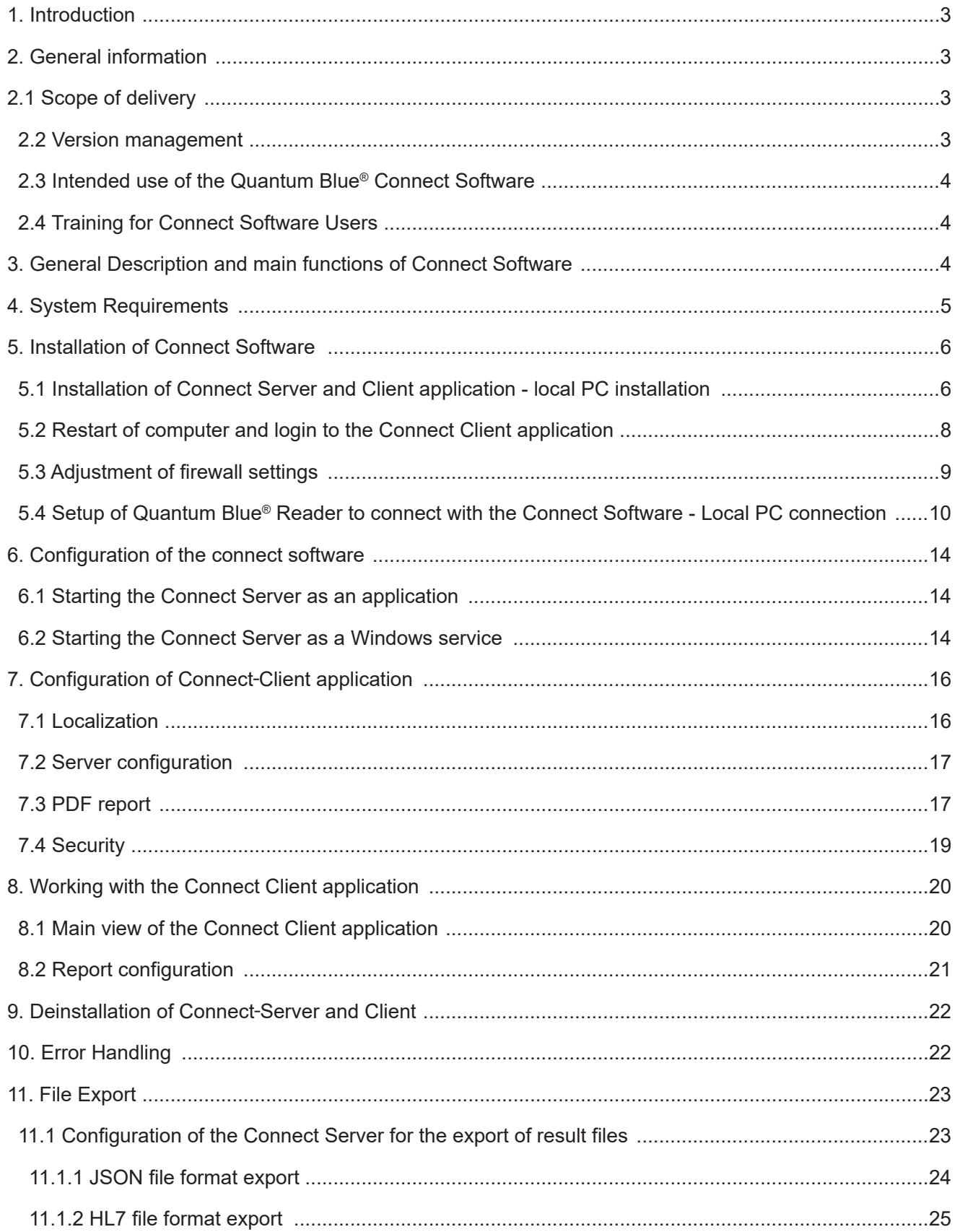

# <span id="page-2-0"></span>**1. INTRODUCTION**

This user manual is for the operation of the Quantum Blue® Connect Software (hereinafter referred to as Connect Software) in combination with the Quantum Blue® Reader 3<sup>rd</sup> Generation (hereinafter referred to as QB3G). Before using Connect Software, it is essential that you read this user manual carefully.

# **2. GENERAL INFORMATION**

### **2.1 Scope of delivery**

The Connect Software is provided as a complete installation package including the required runtime libraries:

• SetupAll.bat: Batch file for a complete installation of Connect Client and Connect Server on the same PC including the required runtime libraries.\*

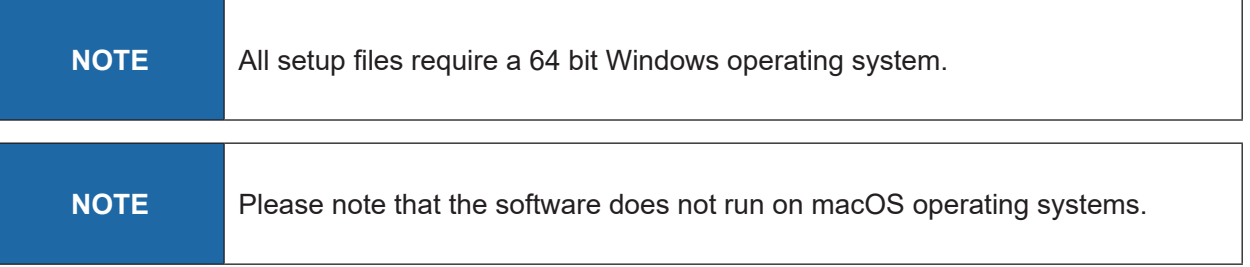

### **2.2 Version management**

This document is the Quantum Blue® Connect Software User Manual VA2\_EN.

\* The setup package includes the following components which can be also found as separate files in the scope of delivery:

- SetupLr4ConnectServer.exe: Setup file for the Connect Server
- SetupLr4ConnectClient.exe: Setup file for the Connect Client
- .NET Core Windows Desktop runtime library, required for both Connect Client and Server
- ASP.NET Core runtime library, required only for the Connect Server

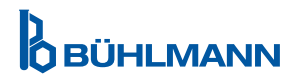

### <span id="page-3-0"></span>**2.3 Intended use of the Quantum Blue® Connect Software**

The Quantum Blue® Connect Software is a Windows desktop application which enables convenient display, review and printing of QB3G results from a laboratory computer or notebook for authorized users. The software can also transfer QB3G results uni-directionally to a LIS (Laboratory Information System) or similar information systems.

### **2.4 Training for Connect Software Users**

The Connect Software should be installed by the institution's network administrator or laboratory IT-specialist. BÜHLMANN Laboratories AG Technical Support / Your local BÜHLMANN Laboratories AG distributor will assist in case of any questions upon installation of the Connect Software.

The Connect Client application does not require dedicated training. All necessary steps to operate the Connect Client application are described in this user manual.

# **3. GENERAL DESCRIPTION AND MAIN FUNCTIONS OF CONNECT SOFTWARE**

The Connect Software is based on a client-server architecture and can be divided into two parts: the Connect Server application, representing the core application, and the Connect Client application. The core application commonly runs on a server, and can therefore be installed in common Microsoft Windows server environments within a local network of a hospital or a physician office. The software is accessed and used with the Client application installed on a personal computer (PC) or notebook. It is also possible to install both the Connect Server and Client application on the same PC or notebook. A schematic overview of the Connect Software installation options are given in Figure 1, page 5.

The installation on a local network and connectivity to LIS has to be done by an IT-specialist.

Data transfer between connected Quantum Blue® Reader instruments and the Connect Software is 2048 Bit SSL encrypted.

Main functions of the Connect Software are:

- convenient sorting, reviewing and printing of test results in PDF format from any office workstation
- result review within a local network for all connected Quantum Blue® Reader instruments results are received and stored in a database (only applicable for software installed on a local network)
- bridging function between server and connected Laboratory Information System (LIS), Hospital Information System (HIS), middleware or physician office management software (only applicable for software installed on a local network)

**O** BÜHLMANN

<span id="page-4-0"></span>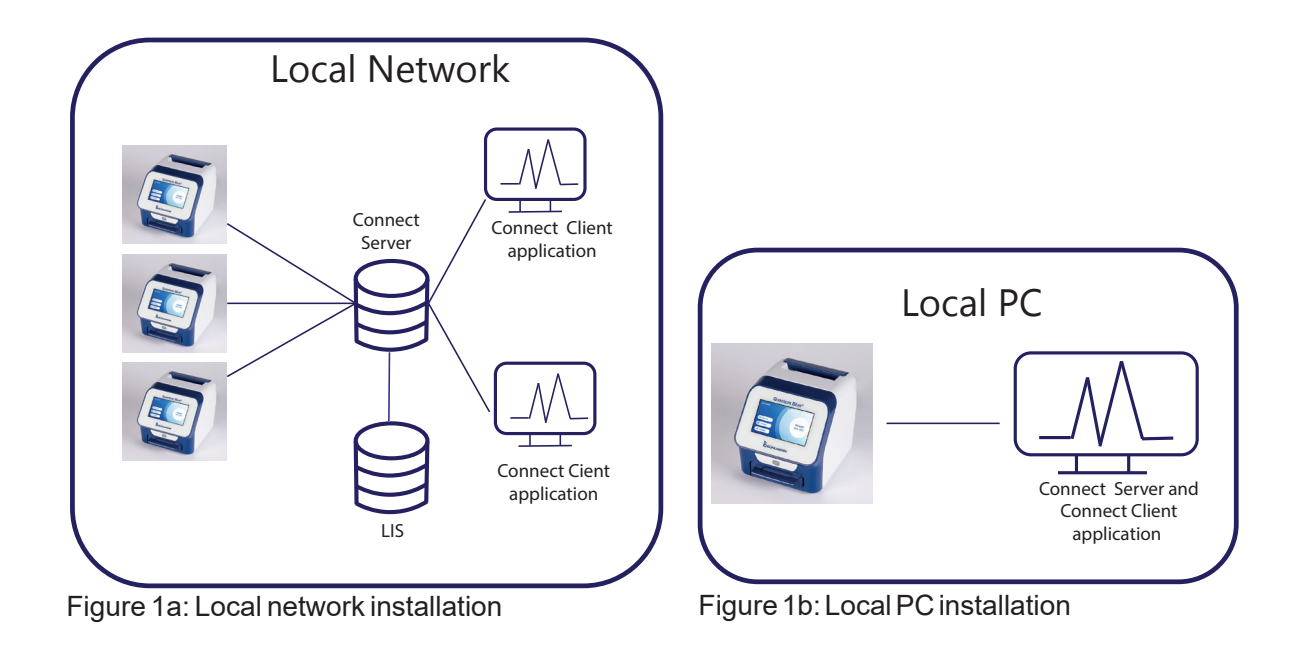

Figure 1: Schematic overview of Connect Software installation options

# **4. SYSTEM REQUIREMENTS**

• Requirements for Connect **Server and Client** installation:

Windows 10 or Windows 11 / 64 bit incl.

 $\rightarrow$  ASP.NET Core runtime library

→ .NET Core Windows Desktop runtime library

• The recommended minimum screen resolution is at least 1280\*720 Pixel.

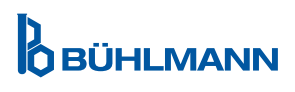

# <span id="page-5-0"></span>**5. INSTALLATION OF CONNECT SOFTWARE**

The standard installation procedure is stratified into 4 main steps:

- 1. Installation of Connect Server and Client application Local PC installation
- 2. Restart of computer and login to the Connect Client application
- 3. Adjustment of firewall settings
- 4. Setup of Quantum Blue® Reader to connect with the Connect Software- Local PC connection

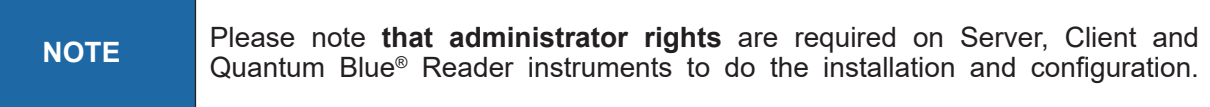

# **5.1 Installation of Connect Server and Client application - local PC installation**

The installation package (Figure 2) can be downloaded from a website. The website address and download information is provided on the download instructions included in each QB3G Reader package. In order to install the Connect Server and Client application both on a local PC, please copy the installation package folder on your PC or Notebook. Double click on the file "SetupAll" and follow the guided installation procedure (refer to Figure 3a-3c).

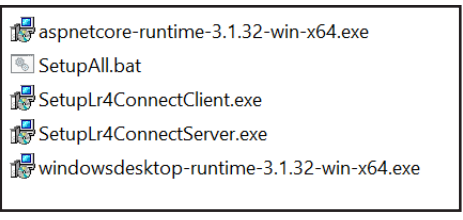

Figure 2: Installation package

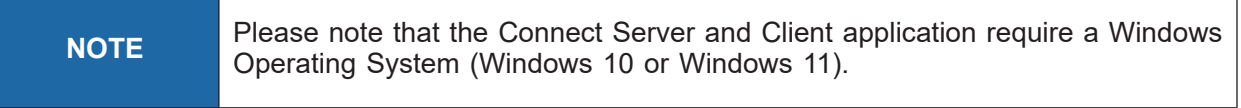

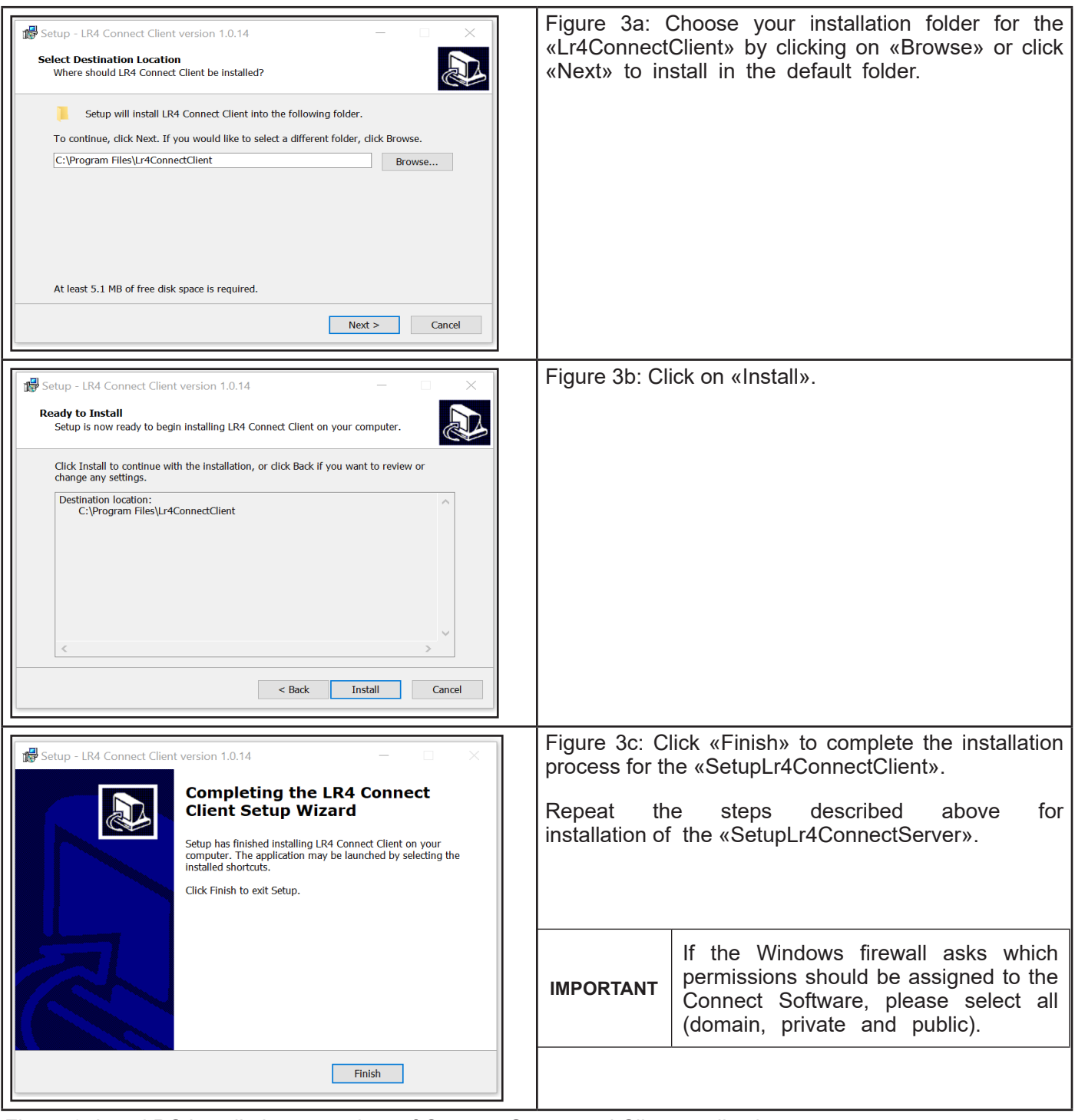

Figure 3: Local PC installation procedure of Connect Server and Client application

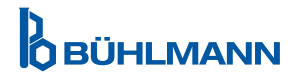

# <span id="page-7-0"></span>**5.2 Restart of computer and login to the Connect Client application**

#### Step 1:

Restart your PC or notebook after completion of Connect Server and Client application installation.

Start the Connect Server application by navigating to C:\Program Files\Lr4ConnectServer and clicking on the Lr4ConnectServer.exe file. The Connect Client application has to be started by clicking on the desktop icon or by selecting it from the Windows start menu.

#### Step 2:

Log in to the Connect Client application by using your Windows password (Figure 4a). In case your local PC or notebook does not require password entry to log in, leave the password entry empty when starting Connect Client application and press "OK" (Figure 4b).

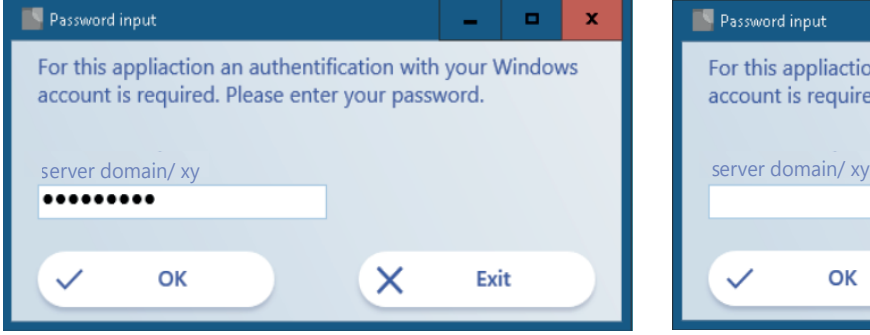

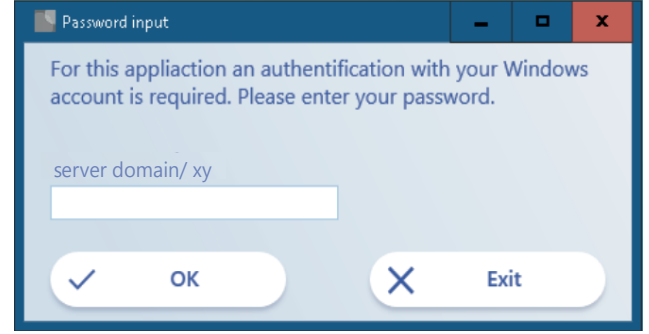

Figure 4a: Log in with Windows password Figure 4b: Log in without Windows password

# <span id="page-8-0"></span>**5.3 Adjustment of firewall settings**

To prevent that the connection with the Quantum Blue® Reader from being disrupted by a firewall, you need to ensure that Connect Server application and Client application are listed in the list of programs, which are allowed to communicate with external systems.

Navigate to Settings/Network and Internet/Windows Firewall/Allow an app through the firewall (firewall settings might vary depending on your operating system).

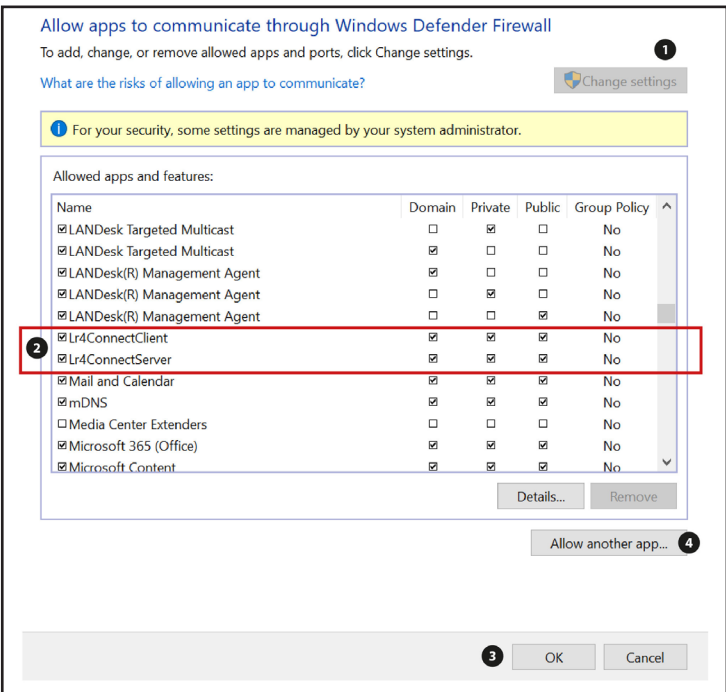

Figure 5: Firewall settings

Click on "Change settings" (position 1, Figure 5). Go through the list of apps and features and check the checkboxes (2) for the app named "Lr4ConnectServer" and "Lr4ConnectClient". Confirm your selection with "OK" (3).

If the applications are missing in the list, add them by clicking on the menu "allow another app" (4) and search for the respective executable (.exe) file for the Connect Server and Client application. The Connect Server executable file is usually located under "C:\Program Files\Lr4ConnectServer.exe", the Connect Client executable file usually under "C:\Program Files\Lr4ConnectClient\Lr4ConnectClient.exe".

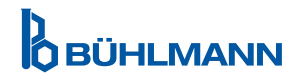

### <span id="page-9-0"></span>**5.4 Setup of Quantum Blue**® **Reader to connect with the Connect Software - Local PC connection**

#### Step 1:

Start your Quantum Blue® Reader and go to System/Settings/Admin Area/Communication Settings (Figure 6). For more information on operating the instrument, please refer to the Quantum Blue® Reader Manual.

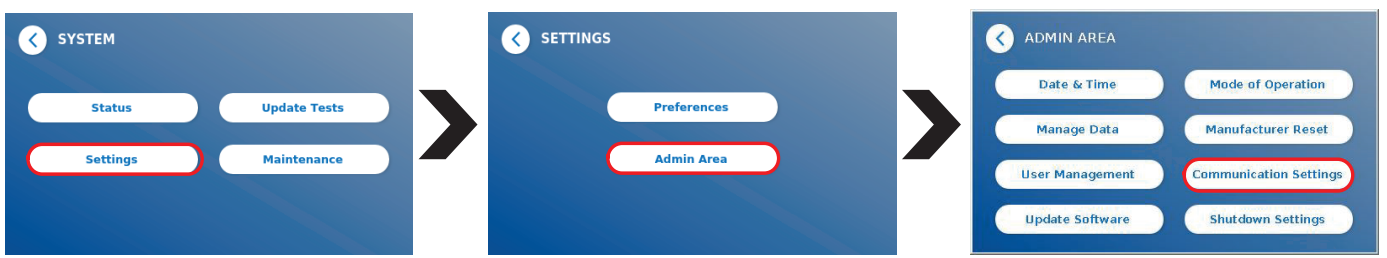

Figure 6: Menu System

#### Step 2:

Connect the Quantum Blue® Reader via its ethernet port at the rear of the instrument with the USB port of a local PC via a suitable ethernet to USB adapter.

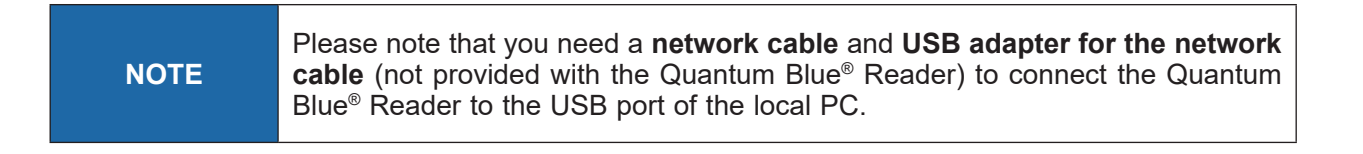

#### Step 3:

Go to the submenu **Network** of the menu **Communication Settings** of your Quantum Blue® Reader (Figure 7). Ensure to have the DHCP turned **ON** (1) and press **Save** (2) .

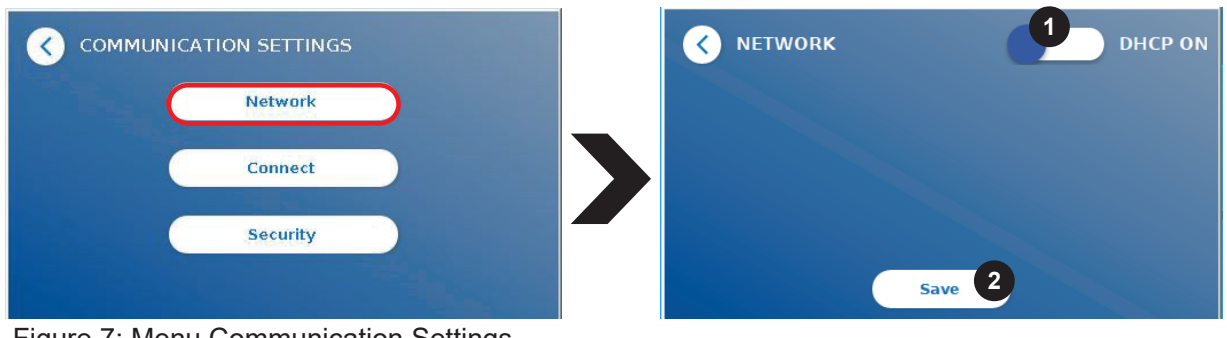

Figure 7: Menu Communication Settings

**O** BÜHLMANN

#### Step 4:

For establishing a successful connection between a local PC and the Quantum Blue® Reader, you need to set up the ethernet interface.

Navigate to Setting/Network & Internet/Change Adapter Options (Figure 8).

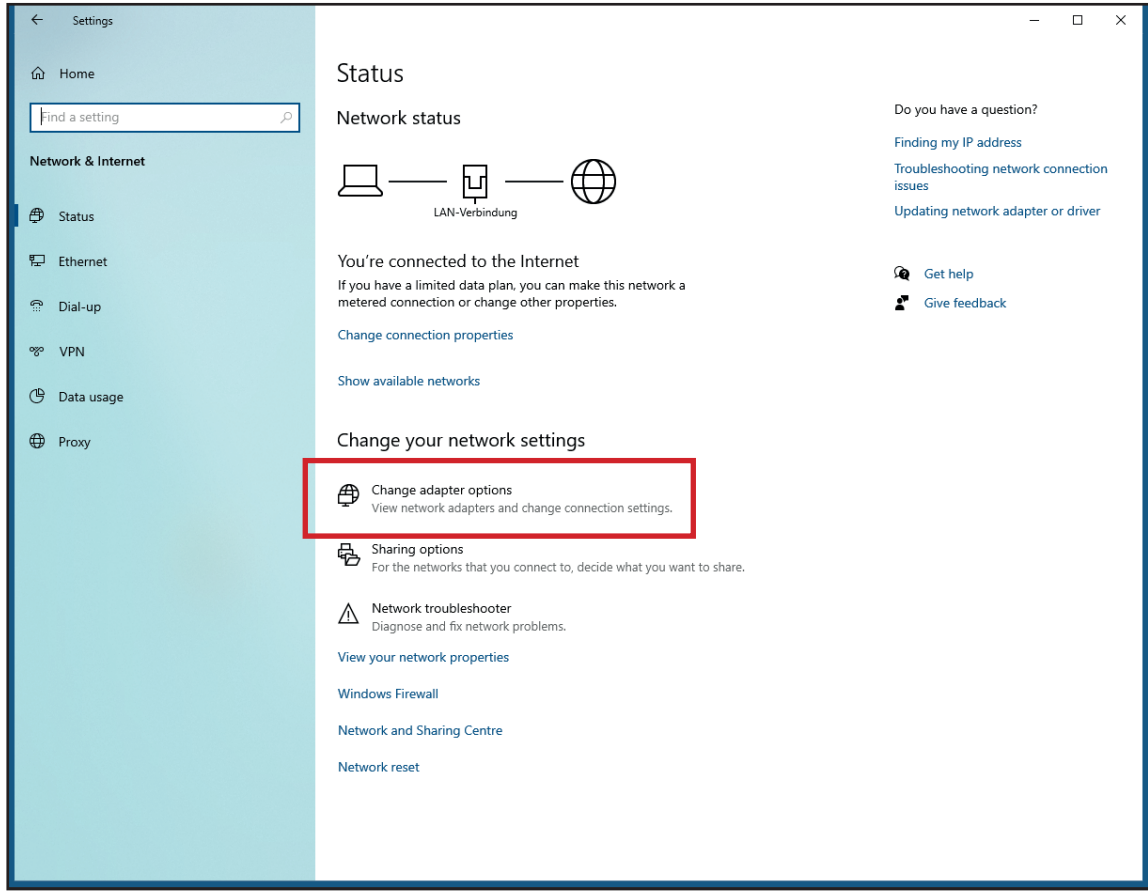

Figure 8: Network status

The network connections page, listing each of your network adapters, will appear (Figure 9). Right click on the connection that you want to configure and select «Properties».

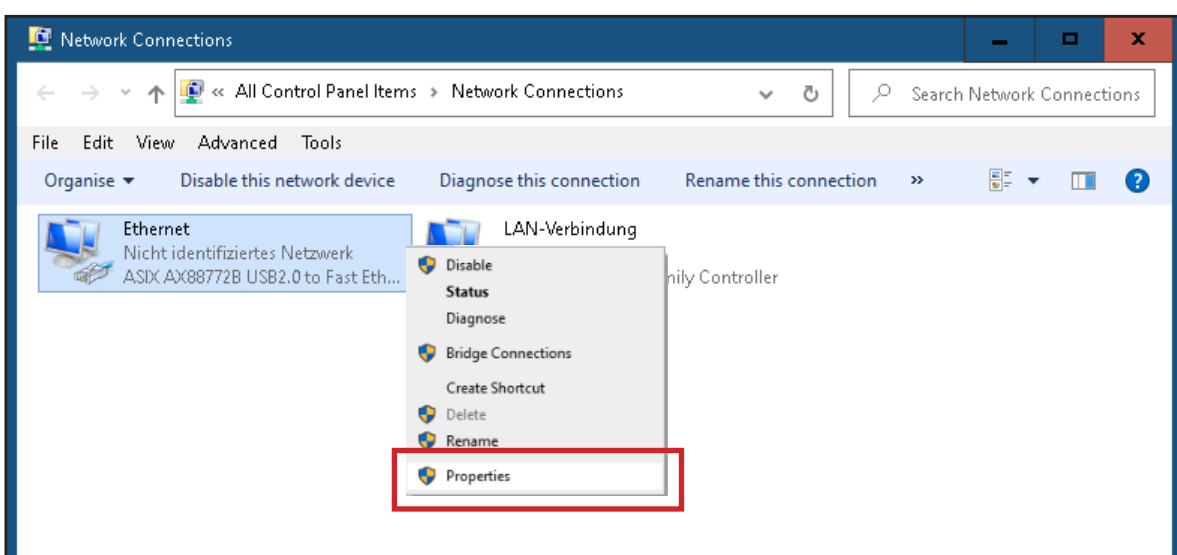

Figure 9: Network connection

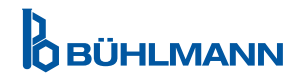

The ethernet properties dialog box will open (Figure 10). Review the list of connection items listed in the properties dialog box. Search for the Internet Protocol Version 4 (TCP/IPv4).

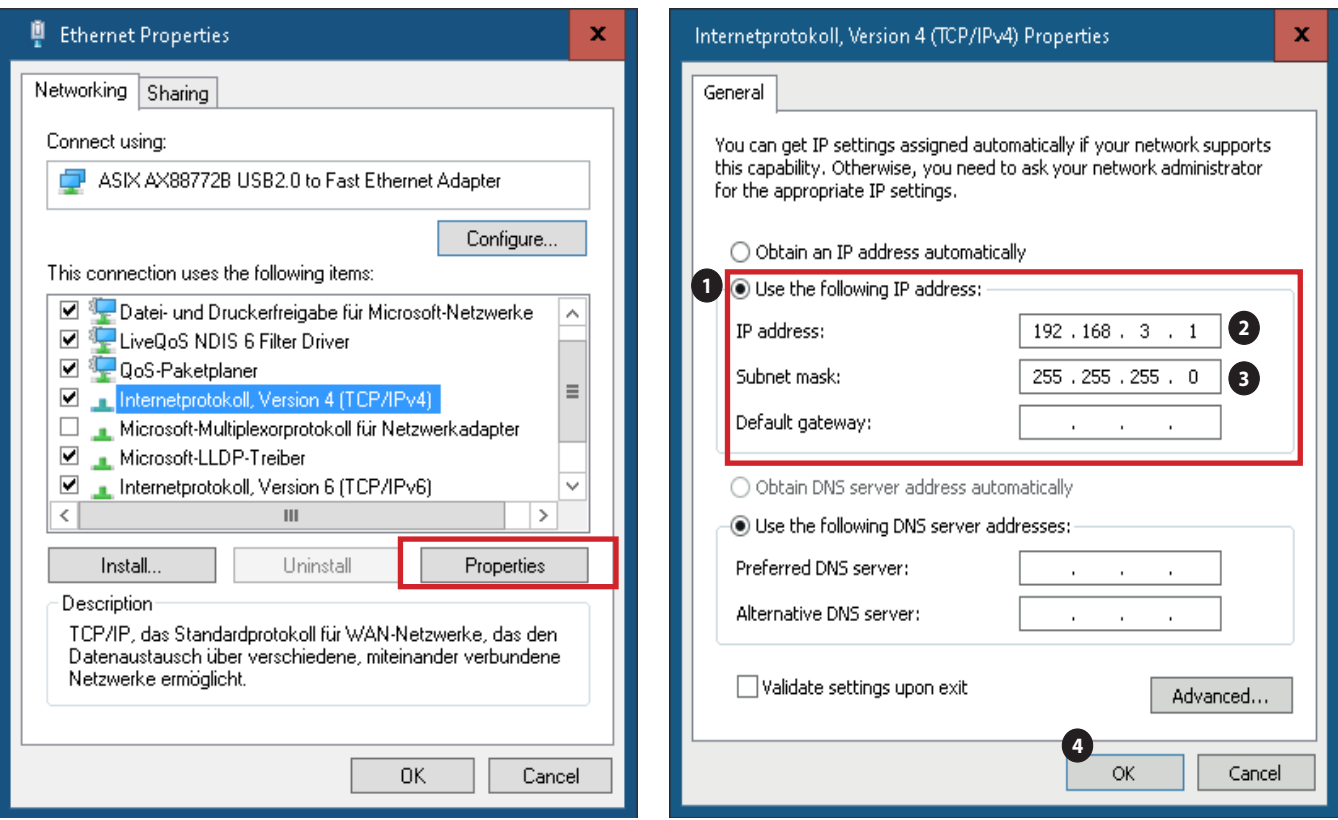

Figure 10: Search for Internet Protocol Version 4

Figure 11: Add IP address and subnet mask

For configuration, click on the Internet Protocol Version 4 (TCP/IPv4) and then select «Properties» (Figure 10) to display the TCP/IP properties dialog box (Figure 11). Choose option «Use the Following IP Address»(1): Type in the IP address 192.168.3.1 (2), the subnet mask 255.255.255.0 (3) and leave the default gateway address empty. Confirm by clicking «OK» (4).

Go to the Connect Server application window of your PC. The previously defined IP address should be indicated (Figure 12).

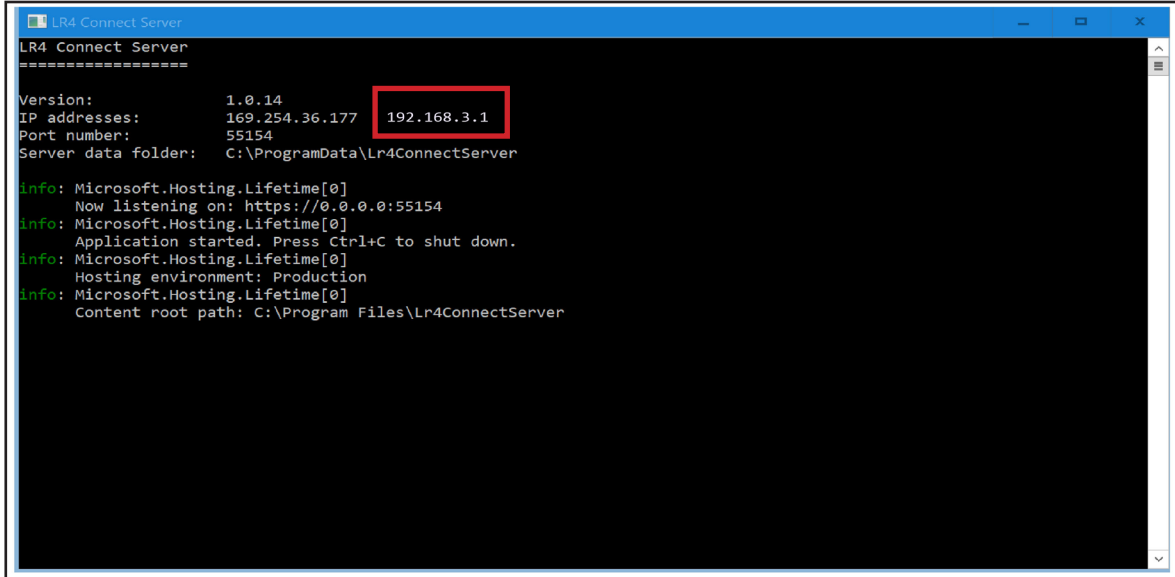

Figure 12: Check the IP address

#### Step 5:

Go to the submenu **Connect** of the menu **Communication Settings** (Figure 13). Turn the Connect function ON  $(1).$ 

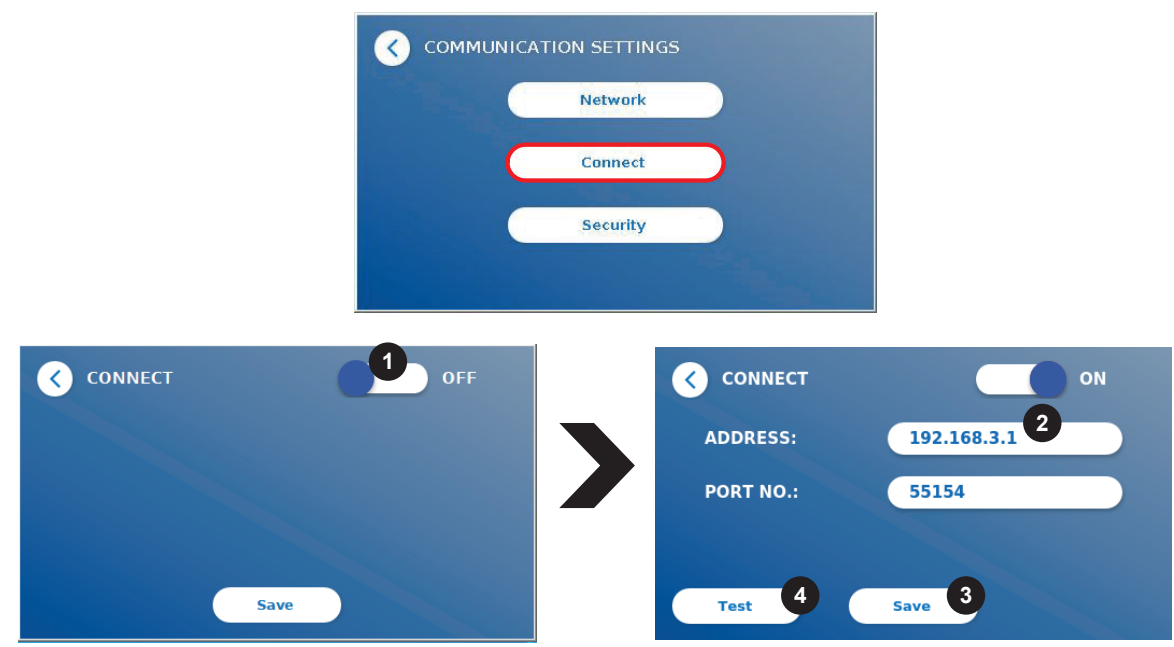

Figure 13: Connection establishment

Enter now the IP address 192.168.3.1 (2) which you previously entered in the TCP/IP Properties box of your computer (Figure 11) and use the port number written in the Connect Server application window (Figure 12). **Save** (3) the entered data. Reopen the submenu **Connect** and press **Test** (4).

After pressing **Test**, the Quantum Blue® Reader display will show a Connect Server availability message (Figure 14) in case the connection was successfully established. On the Home Screen of the instrument an additional icon  $(\lambda)$  is shown (Figure 15). The icon remains white as long as the connection is active. It will turn red, when the connection is inactive.

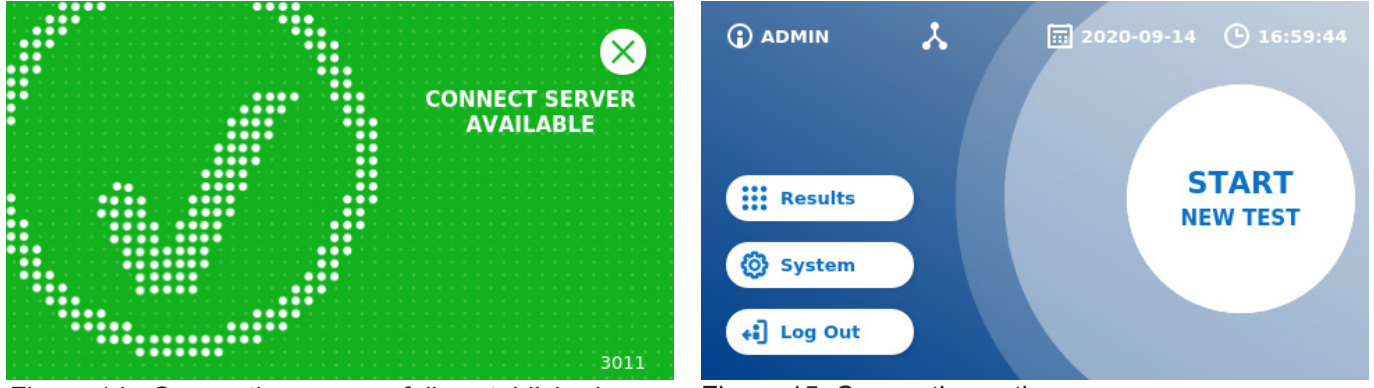

Figure 14: Connection successfully established Figure 15: Connection active

In case the Quantum Blue® Reader cannot be connected to the Connect Software please check all the communication settings and/or your Windows firewall settings once again.

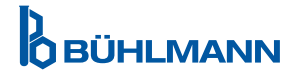

# <span id="page-13-0"></span>**6. CONFIGURATION OF THE CONNECT SERVER**

Once the connection has been successfully established, you can configurate the Connect Server in two ways:

- as an application via the Start menu. The user must start and end the server manually or set to auto start
- as a Windows service. The server starts and ends automatically (in the background) when the computer is booted and runs independently.

### **6.1 Starting the Connect Server as an application**

Go to start and open LR4 Connect Server:

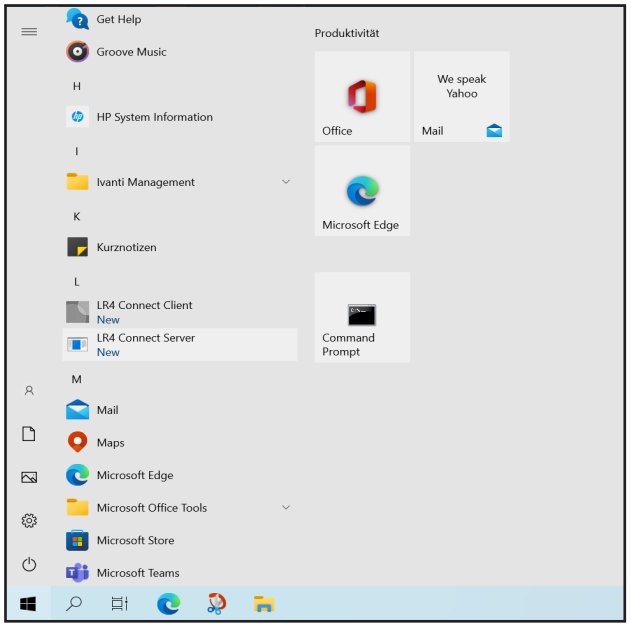

Figure 16: Open LR4 Connect Server

### **6.2 Starting the Connect Server as a Windows service**

Stop the Connect Server by opening the Connect Server window and pressing Ctrl + C. In order to start the Connect Server as a Window service, it must be installed as a Windows service first. For this, search for "Command Prompt" and run it with administration rights.

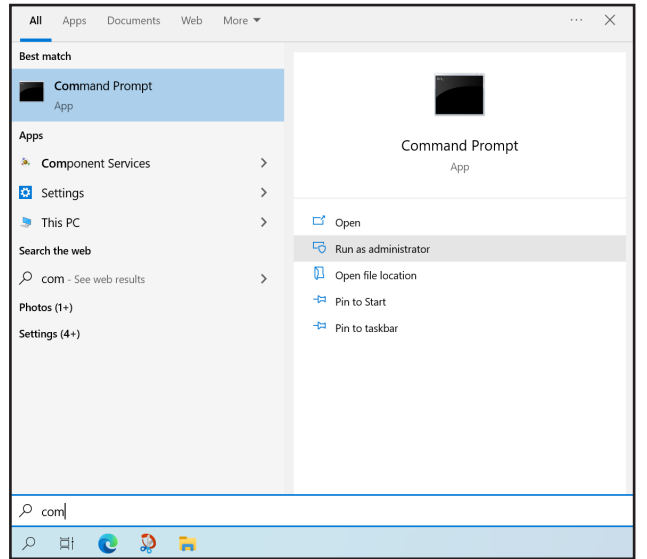

Figure 17: Start Command Prompt app

Enter in the Command Window following code:

*sc.exe create "Lr4ConnectServer" binpath= "\"C:\Program Files\Lr4ConnectServer\Lr4ConnectServer.exe\" -service"* and then click "enter". You should get the following message: "CreateService SUCCESS". Then write *net.exe start "Lr4ConnectServer"* and click "enter". You should get the following message: "The Lr4ConnectServer service was started successfully."

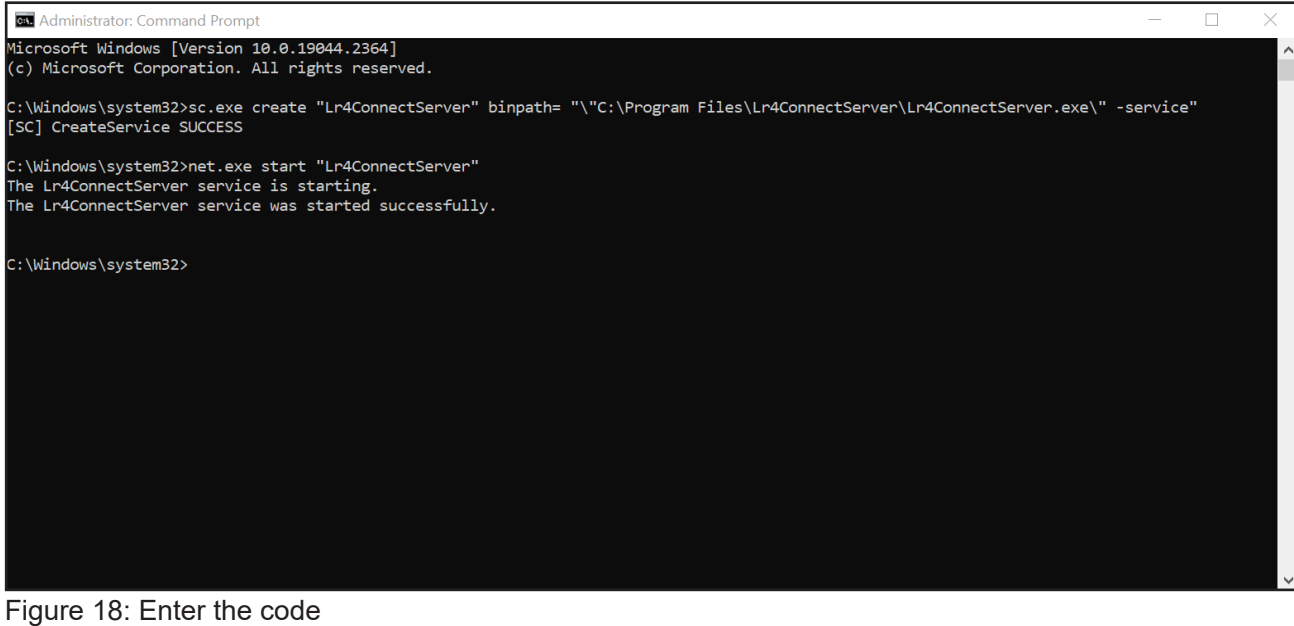

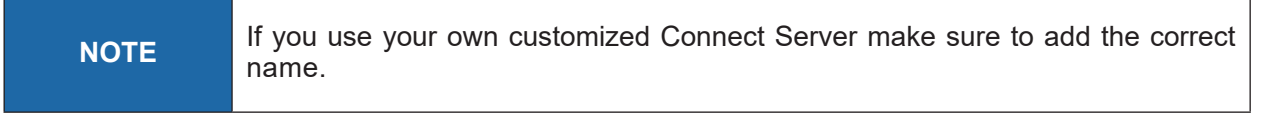

To check this setting, you can open the Task Manager, the service must now be entered and the Status must show "Running" (Figure 19):

| Processes Performance App history Startup Users Details Services |            |                                             |                |                       |   |
|------------------------------------------------------------------|------------|---------------------------------------------|----------------|-----------------------|---|
| $\overline{\wedge}$<br>Name                                      | <b>PID</b> | <b>Description</b>                          | <b>Status</b>  | Group                 | ∧ |
| LicenseManager                                                   | 14008      | Windows License Manager Service             | Running        | <b>LocalService</b>   |   |
| <b>Walltdsvc</b>                                                 |            | Link-Layer Topology Discovery Mapper        | Stopped        | LocalService          |   |
| <b>Col</b> mhosts                                                | 12504      | <b>TCP/IP NetBIOS Helper</b>                | Running        | LocalServiceNet       |   |
| Lr4ConnectServer                                                 | 15140      | Lr4ConnectServer                            | Running        |                       |   |
| <b>Q</b> LSM                                                     | 1040       | <b>Local Session Manager</b>                | Running        | Dcoml aunch           |   |
| <b>LxpSvc</b>                                                    |            | Language Experience Service                 | Stopped        | netsycs               |   |
| <b>MapsBroker</b>                                                |            | Downloaded Maps Manager                     | Stopped        | <b>NetworkService</b> |   |
| McpManagementService                                             |            | <b>McpManagementService</b>                 | Stopped        |                       |   |
| MessagingService                                                 |            | MessagingService                            | Stopped        | UnistackSvcGro        |   |
| MessagingService b4f23                                           |            | MessagingService b4f23                      | Stopped        | UnistackSvcGro        |   |
| MicrosoftEdgeElevationServ                                       |            | Microsoft Edge Elevation Service (Micro     | Stopped        |                       |   |
| MixedRealityOpenXRSvc                                            |            | <b>Windows Mixed Reality OpenXR Service</b> | Stopped        | LocalSystemNe         |   |
| <b>Compssyc</b>                                                  | 2056       | <b>Windows Defender Firewall</b>            | <b>Running</b> | LocalServiceNo        |   |
| <b>MSDTC</b>                                                     |            | Distributed Transaction Coordinator         | Stopped        |                       |   |
| <b>MSiSCSI</b>                                                   |            | Microsoft iSCSI Initiator Service           | Stopped        | netsycs               |   |
| <b>Compasserver</b>                                              |            | <b>Windows Installer</b>                    | Stopped        |                       |   |
| <b>MsKeyboardFilter</b>                                          |            | Microsoft Keyboard Filter                   | Stopped        | netsycs               |   |
| MaturalAuthentication                                            |            | Natural Authentication                      | Stopped        | netsycs               |   |
| <b>NeaSve</b>                                                    |            | <b>Network Connectivity Assistant</b>       | Stopped        | <b>NetSvcs</b>        |   |
| <b>NcbService</b>                                                | 1480       | Network Connection Broker                   | Running        | LocalSystemNe         |   |

Figure 19: Add the correct name to own Connect Server

Now the Connect Server can be used. It starts/end automatically in the background.

If you want to delete Connect Server as a window service you must enter the following code into the Command Prompt window: *sc.exe delete "Lr4ConnectServer"*

You should get the following message: "DeleteService SUCCESS".

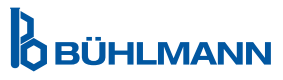

# <span id="page-15-0"></span>**7. CONFIGURATION OF CONNECT CLIENT APPLICATION**

Double click on the «LR4 Connect Client» icon on your desktop to start the application. Log in with your Windows password (refer to Step 2 of chapter 5.2 Restart of computer and login to Connect Client application).

All settings can be accessed by clicking on Settings  $\rightarrow$  «Options» on the menu bar.

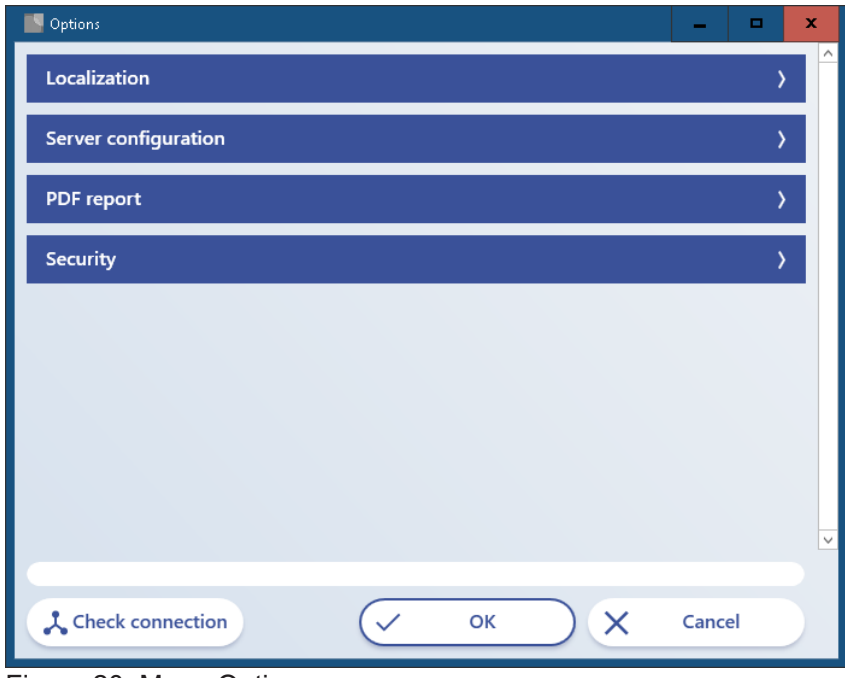

Figure 20: Menu Options

### **7.1 Localization**

In order to apply the desired language of the Connect Client, go to «Localization» and choose the appropriate language from the drop down menu. Click «OK» and restart the Connect Client application.

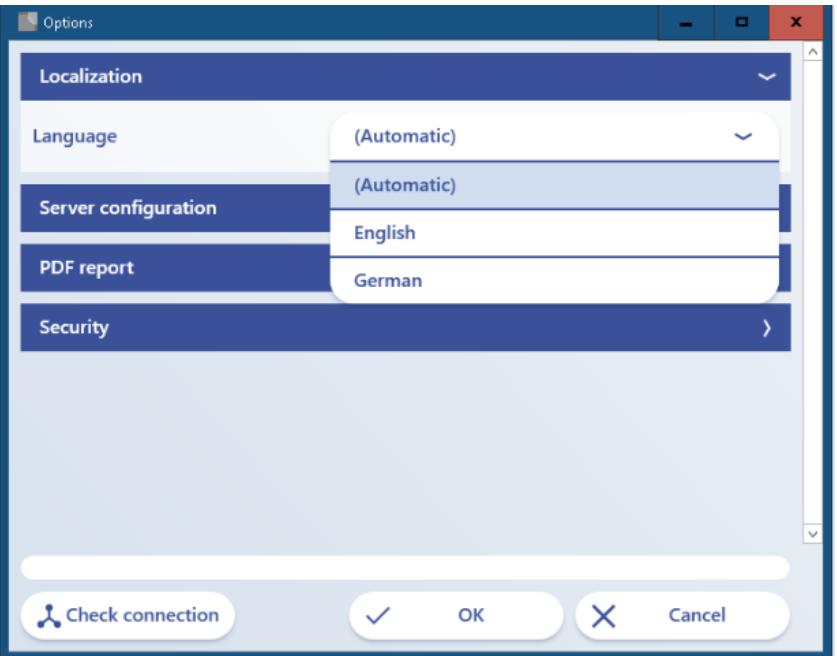

Figure 21: Language selection

**D**<br>OBÜHLMANN

### <span id="page-16-0"></span>**7.2 Server configuration**

In order to connect to the Connect Server application, specify server and port number in the drop down menu «Server configuration» (Figure 20). As the Connect Server application is running on the same computer as the Connect Client application, the server address «localhost» can be entered. The server port number is indicated in the Connect Server application window (refer to Figure 12).

Click on «Check connection» to verify the connection.

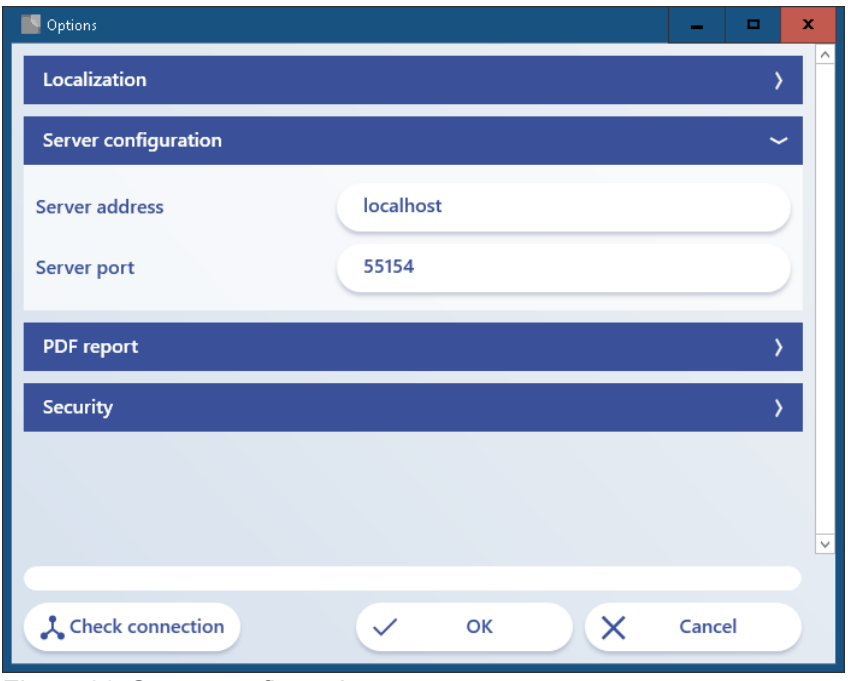

Figure 22: Server configuration

### **7.3 PDF report**

PDF reports for single test results or batches of test results can be created. Reports can be customized by adding a graphic (png, jpg, gif format) in the left and right corner of the header (position 1, Figure 23).

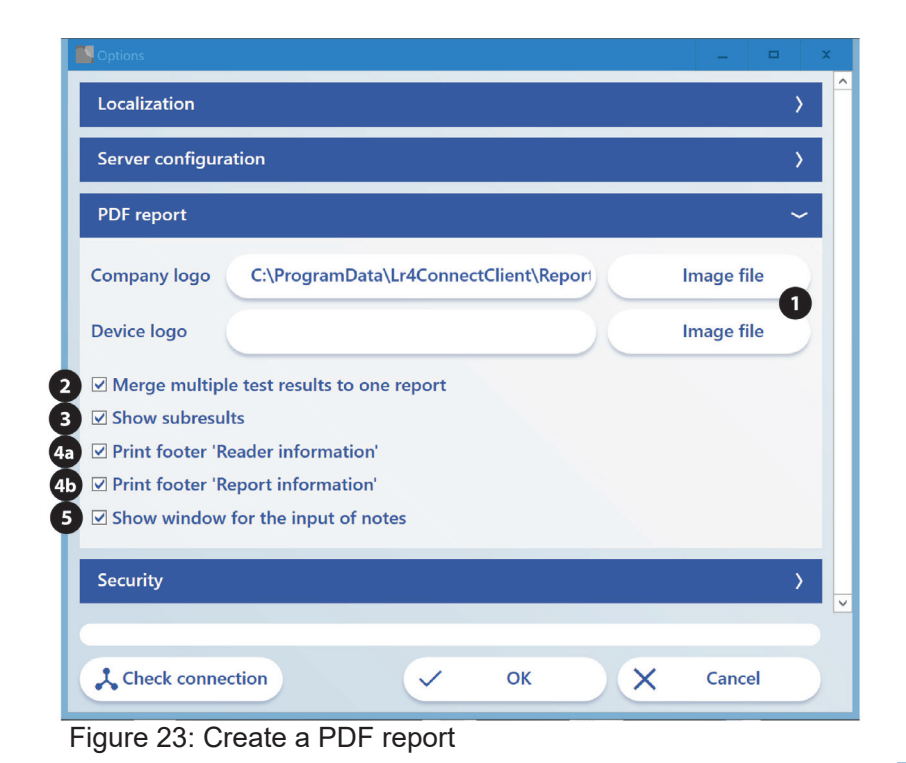

Connect Software User Manual VA2 Release Date: 2023-04-06

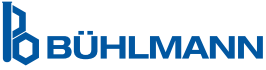

The following options can be applied by activating the corresponding checkbox:

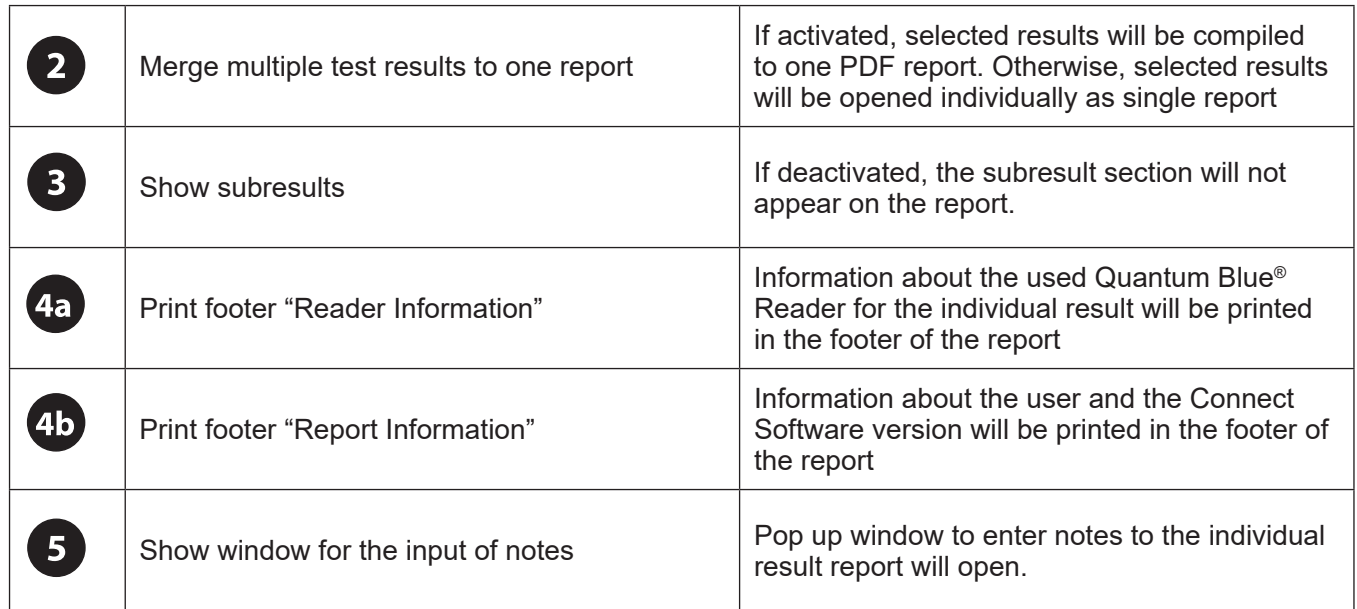

An example of a PDF report is shown in Figure 24, for which all checkboxes (2-4, Figure 23) have been activated and a device logo is displayed (picture of Quantum Blue® Reader on the right side of the report).

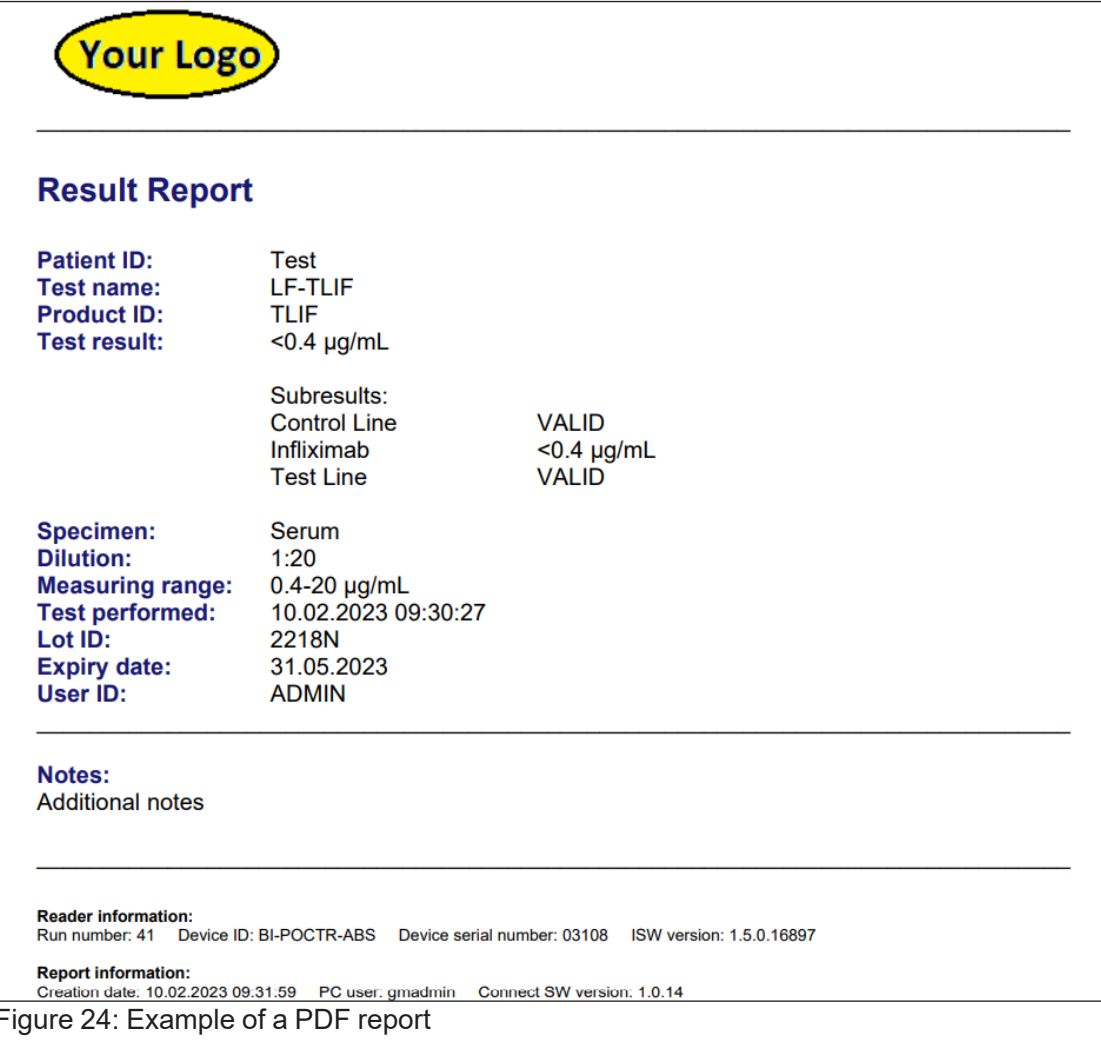

# <span id="page-18-0"></span>**7.4 Security**

The security menu allows the customization of an automatic logout. The automatic logout time, after a certain period of user inactivity, can be defined by the user and set in minutes (e.g. 10, 20, 30 etc).

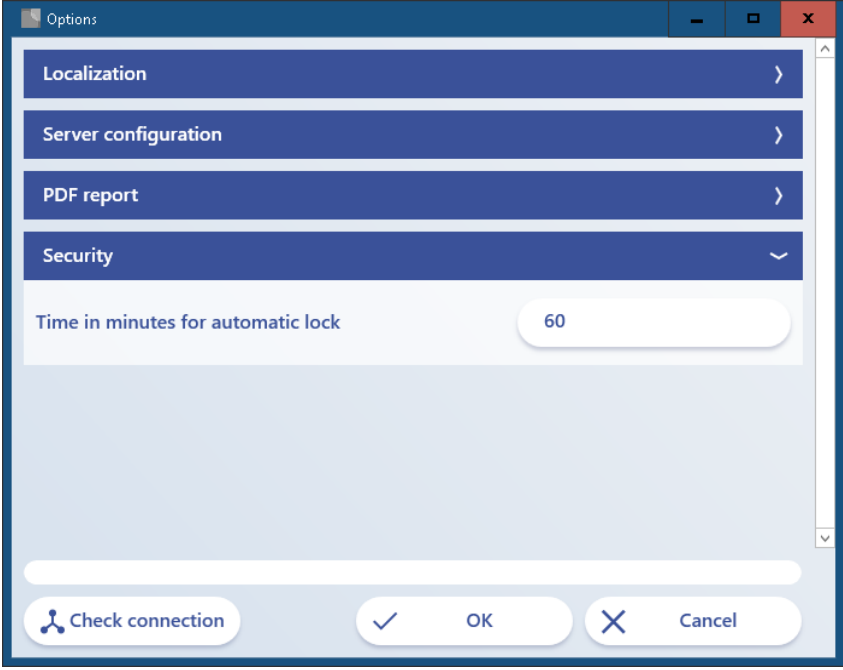

Figure 25: Add the automatic logout time

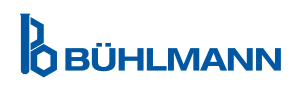

# <span id="page-19-0"></span>**8. WORKING WITH THE CONNECT CLIENT APPLICATION**

**8.1 Main view of the Connect Client application**

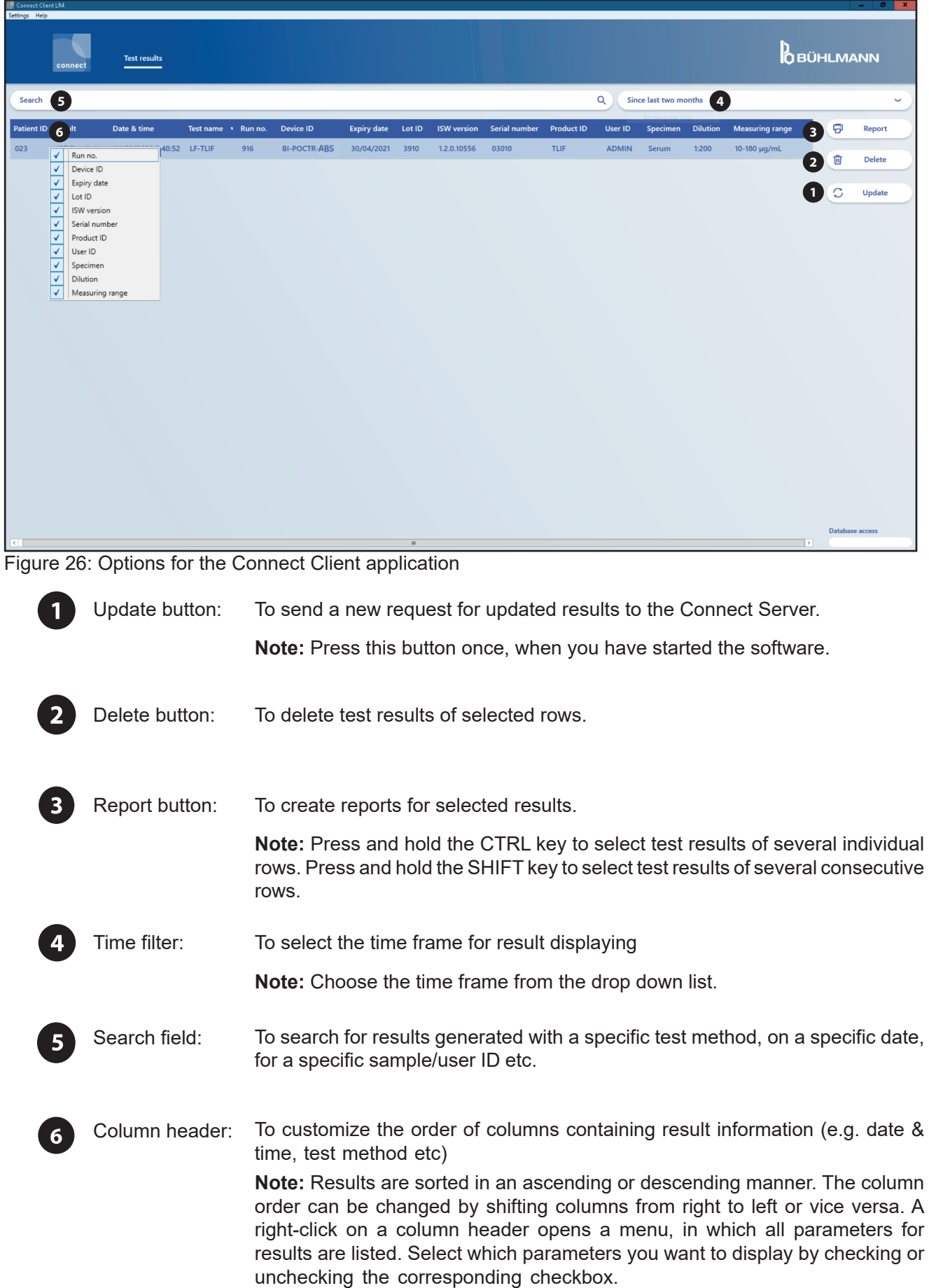

**D**<br>**OBÜHLMANN** 

## <span id="page-20-0"></span>**8.2 Report configuration**

A note can be added to a test result report if the checkbox "show window for the input of notes" was activated in the PDF report drop down menu (refer to position 5 in Figure 23). When clicking on the report button, a notes field will pop up and comments/notes can be entered (Figure 27). By clicking on "View" the report will be finalized. If the note is left empty, the note section will not be displayed in the PDF report.

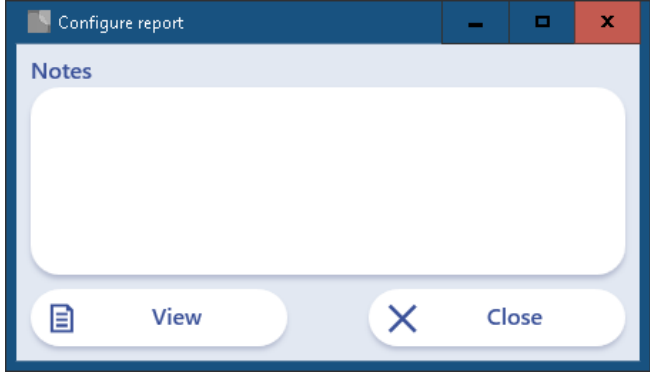

Figure 27: Add a comment/ note

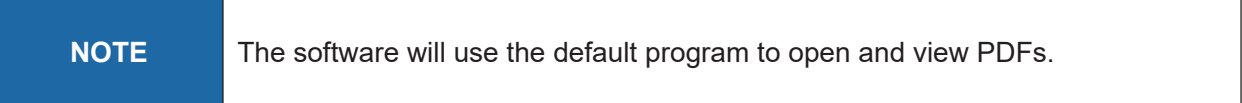

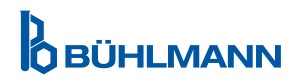

# <span id="page-21-0"></span>**9. DEINSTALLATION OF CONNECT SERVER AND CLIENT**

Use the Windows tools to uninstall the Connect Client and Server applications (Settings/Apps Features).

# **10. ERROR HANDLING**

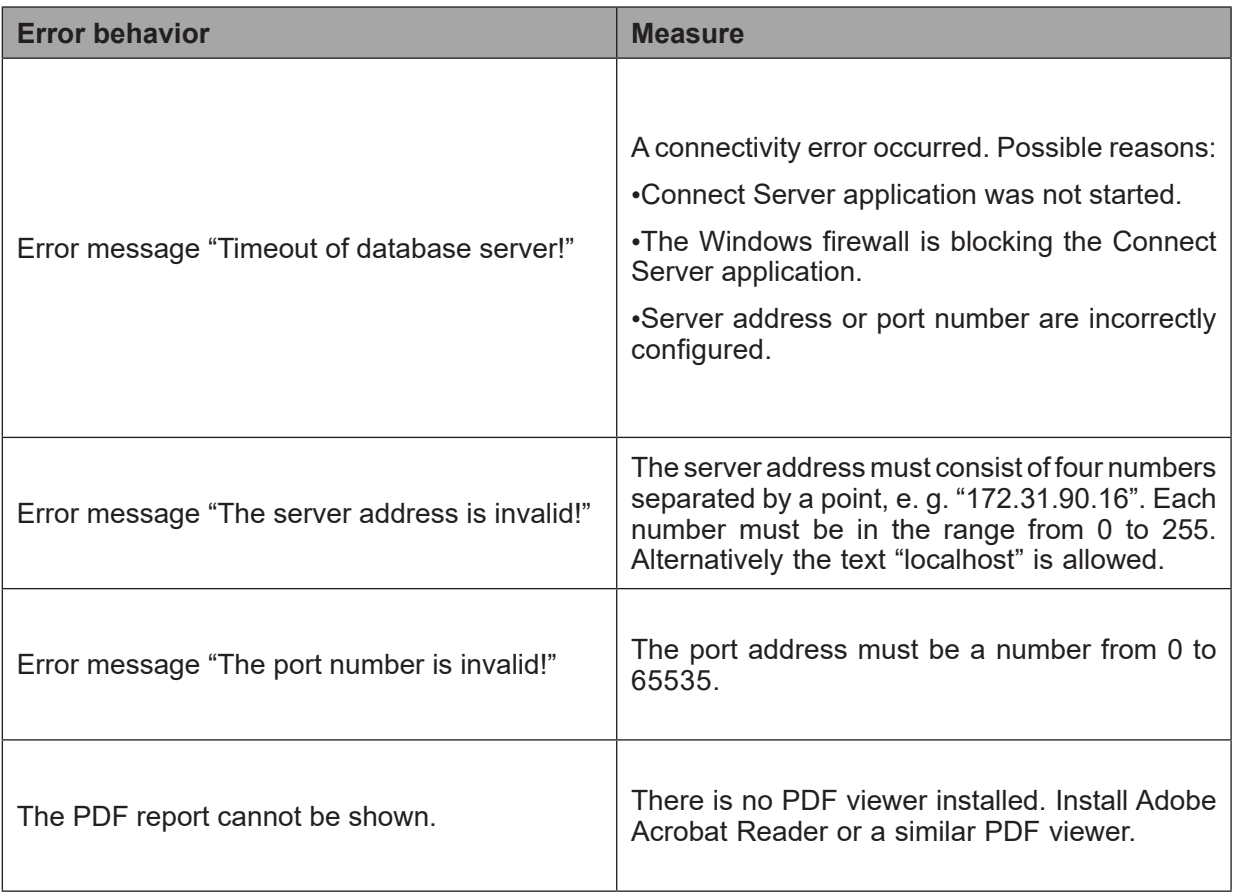

# <span id="page-22-0"></span>**11. FILE EXPORT**

The Connect Server can export result files from the Connect Server application to a specified file server in the JSON and/or HL7 format which is a commonly used text file format. Third party programs like middleware, LIS etc. can import these files into their database.

### **11.1 Configuration of the Connect Server for the export of result files**

The Connect Server settings are stored in the text file (Figure 28) in the JSON file format:

C:\ProgramData\Lr4ConnectServer\ServerSettings.json

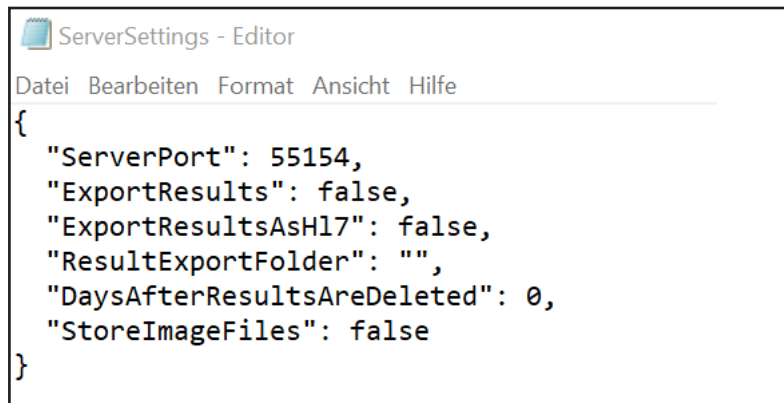

Figure 28: Connect Server settings

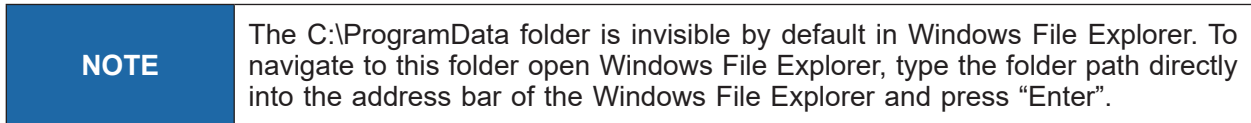

The default content of the file "ServerSettings.json" is as follows:

{ ... "ExportResults": false, "ResultExportFolder": ""

}

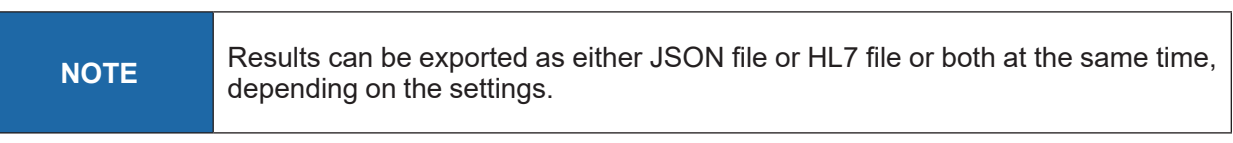

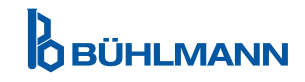

#### <span id="page-23-0"></span>**11.1.1 JSON file format export**

To activate the result export, the following steps are necessary:

- Stop the Connect Server by opening the Connect Server window and pressing Ctrl + C.
- Open the JSON file "ServerSettings.json" in a text editor.
- In the line "ExportResults" change the value from "false" to "true", note: **do not** remove the comma at the end of the line.
- In the line "ResultExportFolder" enter the folder at which the result data should be stored. The folder must contain a full path and has to be quoted. For each backslash character "\" two backslash characters "\\" have to be written. For example, in order to set the folder "C:\temp\JsonExport" the text: **"ResultExportFolder": "C:\\temp\\JsonExport"** has to be entered.

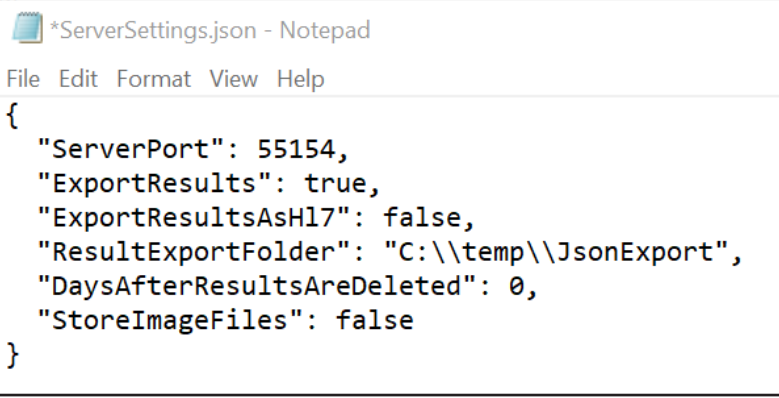

Figure 29: Connect Server settings

- Save the JSON file.
- Restart the Connect Server application using the start menu

# **FILE EXPORT**

<span id="page-24-0"></span>A new JSON file is written for each test result. The file name contains the time stamp of the file creation. Normally a data entry consists of: name enclosed in quotes, a colon and a value. Further descriptions about the JSON format can be found at https://docs.fileformat.com/web/json/.

An example of the file content:

```
{
  "SampleId": "S378463",
  "FinalResult": "<0.4 µg/mL",
  "DateTime": "2023-01-06T08:11:17",
  "LotId": "0216",
  "ExpiryDate":"2023-07-31T00:00:00",
  "RunNo": 2674,
  "MethodName": "LF-TLIF",
  "DeviceId": "BI-POCTR-ABS",
  "IswVersion": "1.4.1.12975",
  "SerialNo": "03079",
  "ProductId": "TLIF",
  "UserId": "ADMIN",
  "DilutionRatio": "Serum",
  "DilutionRange": "1:20",
  "SubresultItems": [
   {
    "ParamName": "Infliximab",
    "BinResult": "<0.4 µg/mL"
   },
   {
    "ParamName": "Control Line",
    "BinResult": "VALID"
   },
\{ "ParamName": "Test Line",
    "BinResult": "VALID"
   }
]
}
```
#### **11.1.2 HL7 file format export**

To activate the result export, the following steps are necessary:

- Stop the Connect Server by opening the Connect Server window and pressing Ctrl + C.
- Open the JSON file "ServerSettings.json" in a text editor.
- In the line "ExportResultsAsHL7" change the value from "false" to "true", note: **do not** remove the comma at the end of the line.
- In the line "ResultExportFolder" enter the folder at which the result data should be stored. The folder must contain a full path and has to be quoted. For each backslash character "\" two backslash characters "\\" have to be written. For example, in order to set the folder "C:\temp\HL7Export" the text: **"ResultExportFolder": "C:\\temp\\HL7Export"** has to be entered.

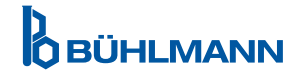

# **FILE EXPORT**

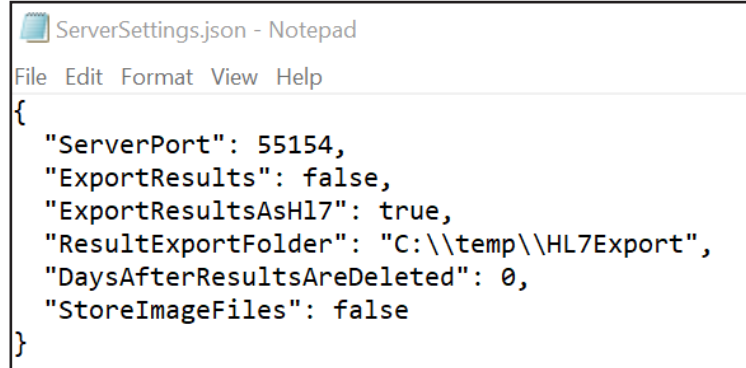

Figure 30: Connect Server settings

- Save the JSON file.
- Restart the Connect Server application using the start menu

A new HL7 file is written for each new test result. Old test result will not generate HL7 files. The file name contains the time stamp of the file creation. Normally a data entry consists of: name enclosed in quotes, a colon and a value.

An example of the file content:

MSH|^~\&|||||20230116174804||ORU^R01|20230116174804104100|P|2.5

PID|1||Z999||Z999

PV1||U

OBR|1||2681|^LF-TLIF

OBX|1|ST|LF-TLIF||<0.4 μg/mL||||||F|||20230116174600

OBX|2|ST|Infliximab||<0.4 μg/mL||||||F|||20230116174600

OBX|3|ST|Control Line||VALID||||||F|||20230116174600

OBX|4|Test Line||VALID||||||F|||20230116174600

Each line in the HL7 text is called a segment and a segment starts with a command (e. g. MSH). A segment consists of several fields and these fields are separated by a pipe symbol '|'. Each field has an index number, and the index numbering starts with 0. The short form for a field is "segment name field index", e. g. "OBR 3" means field index 3 in the segment "OBR". The relevant fields which are filled by the Connect Server are described in the following table.

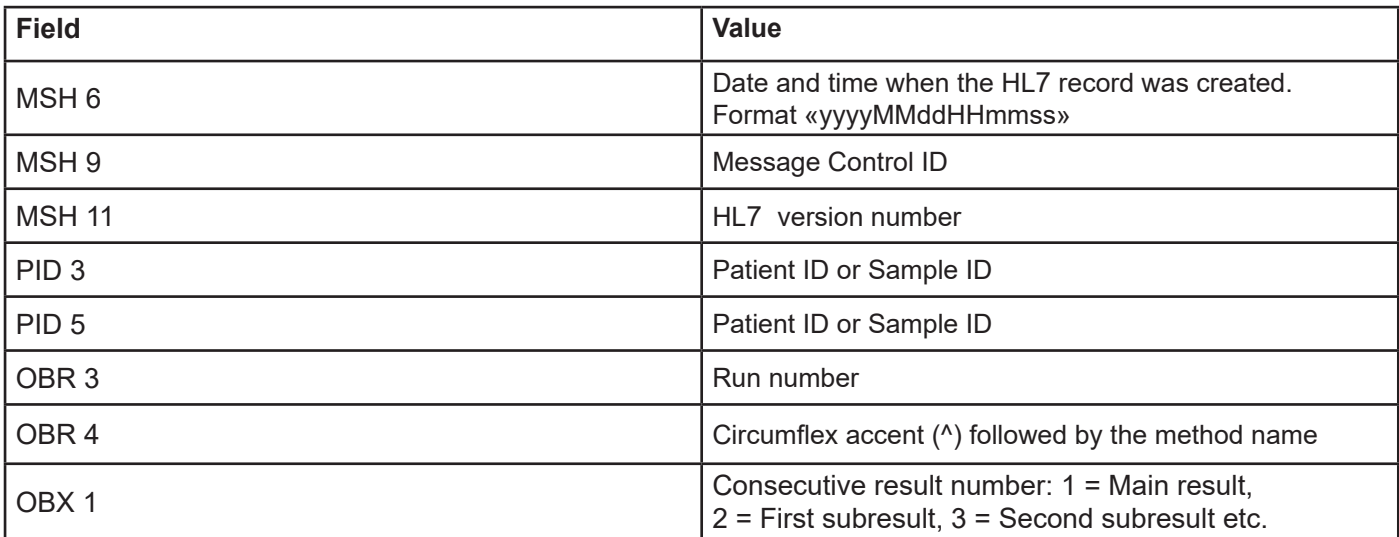

# **FILE EXPORT**

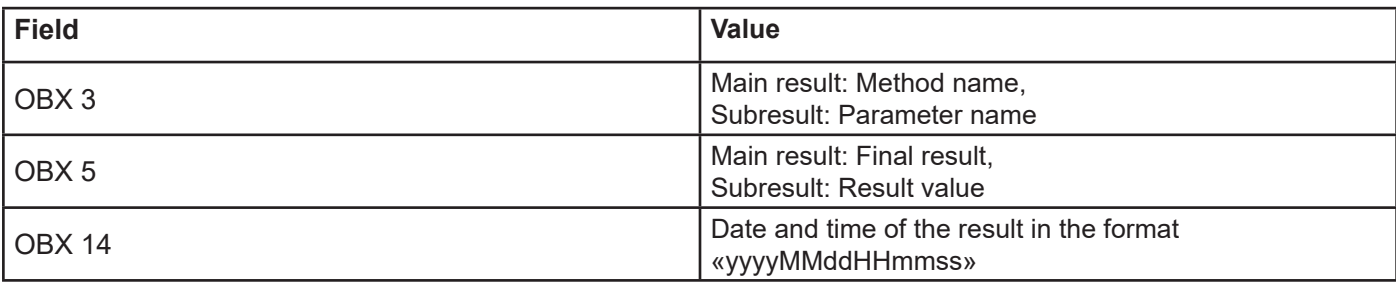

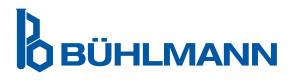

#### **Notice**

All rights reserved. The information contained in this document is subject to change without notice. The forwarding and reproduction of this document and the use or disclosure of its contents are not permitted unless explicitly authorized by BÜHLMANN Laboratories AG.

#### **Trademarks**

Trademarks and labels used in this document are property of their respective owners.

Copyright Information Quantum Blue® Connect Software User Manual Document Version: VA2 © Copyright 2023 by BÜHLMANN Laboratories AG

Printed in Switzerland

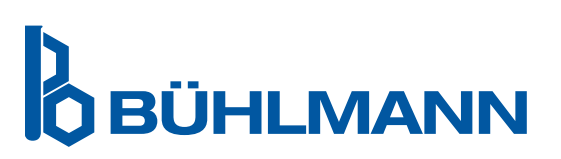

BÜHLMANN Laboratories AG Phone +41 61 487 12 12 Baselstrasse 55 Fax orders +41 61 487 12 99 4124 Schönenbuch info@buhlmannlabs.ch Switzerland www.buhlmannlabs.ch